# SIM v6.0 Release

Jul 19, 2017

# Contents

| 1 | Welc | ome                      | 3  |
|---|------|--------------------------|----|
|   | 1.1  | Requirements             | 3  |
|   | 1.2  | Installation             | 5  |
|   | 1.3  | Manual                   | 20 |
|   | 1.4  | Changelog                | 29 |
|   | 1.5  | Supported configurations | 29 |
|   | 1.6  | Support                  | 29 |

**Note:** Documentation is still in development process. Please do not hesitate to contact us on support@silvermonkey.net for further information.

# CHAPTER 1

## Welcome

This document is meant to be a source for all information regarding the administration and installation of the Silver Monkey v6.1 engine.

Contents:

## **Requirements**

#### **Application Server (IIS)**

- Microsoft Windows Server 2012 or higher
- Internet Information Server
- Microsoft .NET Framework 4.6.1
  - https://support.microsoft.com/en-us/kb/3102436
  - With Windows Server 2012, the installation requires Windows Update KB2919355, which may be included in your update stream
  - If not already included, please install manually as described here: https://support.microsoft.com/en-us/kb/ 2919355

#### **Database Server (SQL)**

- Microsoft SQL Server 2012 or higher
- Or Microsoft SQL Server Express with Advanced Services
- 2012: http://www.microsoft.com/en-us/download/details.aspx?id=29062 (ENUx86SQLEXPRADV\_x86\_ENU.exe)
- 2014: https://www.microsoft.com/en-US/download/details.aspx?id=42299

| Important: | Make sure to download | "ADV" | package: |
|------------|-----------------------|-------|----------|
|------------|-----------------------|-------|----------|

| Download Microsoft® S ×<br>← → C ■ https://www.microsoft.com/en-US/download/details.aspx | ?id=42299 |                                                                 |
|------------------------------------------------------------------------------------------|-----------|-----------------------------------------------------------------|
| Choose the download you want                                                             |           | ⊗                                                               |
| File Name Express 32BIT\SQLEXPR_x86_ENU.exe                                              | Size      | Download Summary:                                               |
| Express 64BIT\SQLEXPR_x64_ENU.exe                                                        | 196.7 MB  | <ol> <li>ExpressAdv<br/>64BIT\SQLEXPRADV_x64_ENU.exe</li> </ol> |
| ExpressAdv 32BIT\SQLEXPRADV_x86_ENU.exe                                                  | 1.1 GB    |                                                                 |
| ExpressAdv 64BIT\SQLEXPRADV_x64_ENU.exe                                                  | 1.1 GB    |                                                                 |
| ExpressAndTools 32BIT\SQLEXPRWT_x86_ENU.exe                                              | 840.8 MB  |                                                                 |
| ExpressAndTools 64BIT\SQLEXPRWT_x64_ENU.exe                                              | 833.2 MB  | Total Size: 1.1 GB                                              |
|                                                                                          |           | Next                                                            |

## Server Hardware Requirements (IIS+SQL)

The system requirements for processors, RAM and hard disk space depend on the size of the correspondig ConfigMgr environment and the number of users working at the same time. Anyway, there is always the option to easily move the application to a more powerful machine or to distribute it across several servers with load balancing.

In addition to the requirements of the operating system, the following conditions arise:

- CPU 1GHz
- RAM 2GB
- Database size 500MB
- Website/Application files 50MB

(Valid for up to 10,000 systems and 20 concurrent users on the Web Application)

## **Workplace Systems**

• Microsoft Internet Explorer 10 or higher

- Mozilla FireFox 5 or higher (Windows SSO is not supported by browser)
- · Google Chrome

## Installation

| In this articl | le:                             |
|----------------|---------------------------------|
| • Requi        | rements                         |
| • IIS Fee      | atures                          |
| • Micro.       | soft SQL Server                 |
| - 1            | installation Setup              |
| - 5            | SQL Server TCP/IP Configuration |
| - 5            | SIM SQL DB Installation         |
| Config         | ure IIS                         |
| - (            | Create IIS App Pool             |
| - (            | Create SilverMonkey folder      |
| - (            | Create IIS Application          |
| • Install      | Windows Service                 |
|                |                                 |

• Test Installation

#### **Requirements**

- 1. For general information on system requirements see *Requirements*.
- 2. SQL Service Account for accessing SIM SQL DB (in this article sim-svc-sql)

Important: Please install all requirements before beginning with this guide!

#### **IIS Features**

Execute the following command to enable IIS features on the application server:

```
CMD.EXE /C DISM.EXE /enable-feature /all /online /featureName:IIS-WebServerRole /
-featureName:IIS-WebServer /featureName:IIS-CommonHttpFeatures /featureName:IIS-
-StaticContent /featureName:IIS-DefaultDocument /featureName:IIS-DirectoryBrowsing /
-- featureName:IIS-HttpErrors /featureName:IIS-HttpRedirect /featureName:IIS-
-ApplicationDevelopment /featureName:IIS-ASPNET /featureName:IIS-NetFxExtensibility /
→featureName:IIS-ASPNET45 /featureName:IIS-NetFxExtensibility45 /featureName:IIS-ASP_
→/featureName:IIS-CGI /featureName:IIS-ISAPIExtensions /featureName:IIS-ISAPIFilter /
-- featureName:IIS-ServerSideIncludes /featureName:IIS-HealthAndDiagnostics /
-- featureName:IIS-HttpLogging / featureName:IIS-LoggingLibraries / featureName:IIS-
-RequestMonitor /featureName:IIS-HttpTracing /featureName:IIS-CustomLogging /
→featureName:IIS-ODBCLogging /featureName:IIS-Security /featureName:IIS-
→BasicAuthentication /featureName:IIS-WindowsAuthentication /featureName:IIS
→DigestAuthentication /featureName:IIS-ClientCertificateMappingAuthentication /
1.2 Installation /featureName:IIS-
                                                                                    5
 URLAuthorization /featureName:IIS-RequestFiltering /featureName:IIS-IPSecurity /
→featureName:IIS-Performance /featureName:IIS-HttpCompressionStatic /featureName:IIS-
-HttpCompressionDynamic /featureName:IIS-WebDAV /featureName:IIS-
-WebServerManagementTools /featureName:IIS-ManagementScriptingTools /featureName:IIS-
```

For easy deploymnet: Download the script.

#### **Microsoft SQL Server**

For information about supported SQL Server versions see Supported configurations

The installation of the SQL Server will be described in the following steps.

#### **Installation Setup**

Start the SQL Server installation setup. Choose the "New SQL Server stand-alone installation..."-Option in the foll-wing Window:

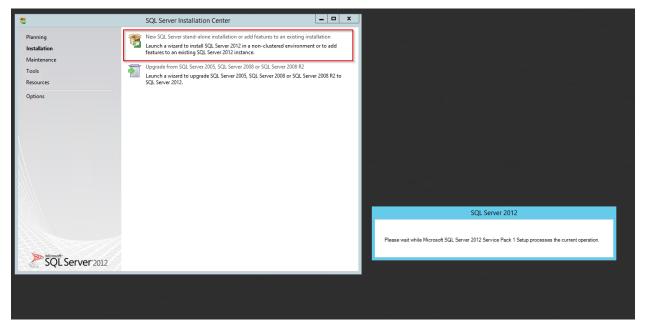

Throughout the installation, please choose the same features as shown below:

| <b>1</b>                                                                                                    | SQL Server 2012 Setup                                                                                                    | _ <b>□</b> X                                                                                                    |  |
|----------------------------------------------------------------------------------------------------|----------------------------------------------------------------------------------------------------|----------------------------------------------------------------------------------------------------|--|
| Feature Selection<br>Select the Express features to in<br>Setup Support Rules<br>License Terms<br>Feature Selection<br>Installation Rules<br>Instance Configuration<br>Disk Space Requirements<br>Server Configuration<br>Database Engine Configuration | Instance Features<br>Instance Features<br>Database Engine Services<br>SQL Server Replication<br>Full-Text and Semantic Extractions for Search<br>Reporting Services - Native<br>Shared Features<br>SQL Server Data Tools<br>Documentation Components | Feature description: Includes the Search engine that supports Full-Text Extraction for fast text search as well as Semantic Extraction for key phrases (likek texp) and cimilarity reserve no content |  |
| Error Reporting<br>Installation Configuration Rules<br>Installation Progress<br>Complete                                                                                                    | Management Tools - Basic  SQL Client Connectivity SDK  LocalDB  Redistributable Features  Select All Unselect All                                                                                                    | Already installed:                                                                                                    |  |
|                                                                                                    | Shared feature directory: C:\Program Files\Micro Shared feature directory (x86): C:\Program Files (x86)\I                                                                                                    |                                                                                                    |  |
|                                                                                                    | < Back                                                                                                    | Next > Cancel Help                                                                                                    |  |

Name the instance SIM or choose another name:

| 1                                                                            | SC                                                            | QL Server 2012 Se       | etup                   |                  | _ 🗆 X   |
|------------------------------------------------------------------------------|---------------------------------------------------------------|-------------------------|------------------------|------------------|---------|
| Instance Configuration                                                       | ı                                                             |                         |                        |                  |         |
| Specify the name and instance                                                | ID for the instance of SQL                                    | . Server. Instance ID I | pecomes part of the in | stallation path. |         |
| Setup Support Rules<br>License Terms<br>Feature Selection                    | <ul> <li>Default instance</li> <li>Named instance:</li> </ul> | SIM                     |                        |                  |         |
| Installation Rules Instance Configuration Disk Space Requirements            | Instance ID:                                                  | SIM                     |                        |                  |         |
| Server Configuration<br>Database Engine Configuration                        | Instance root directory:                                      | C:\Program Files\N      | /licrosoft SQL Server∖ |                  |         |
| Error Reporting<br>Installation Configuration Rules<br>Installation Progress | SQL Server directory:<br>Installed instances:                 | C:\Program Files\N      | licrosoft SQL Server\M | ISSQL11.SIM      |         |
| Complete                                                                     | Instance Name                                                 | Instance ID             | Features               | Edition          | Version |
|                                                                              |                                                               |                         |                        |                  |         |
|                                                                              |                                                               |                         | < Back Nex             | t > Cancel       | Help    |

Configure the server as follows:

| 1                                                                                                    | SQL Server 201                    | 2 Setup                     |                    | _ 🗆 X        |
|----------------------------------------------------------------------------------------------------|-----------------------------------|-----------------------------|--------------------|--------------|
| Server Configuration<br>Specify the service accounts and<br>Setup Support Rules                                           | collation configuration.          |                             |                    |              |
| License Terms<br>Feature Selection                                                                                        | Microsoft recommends that you use | a separate account for each | SQL Server service | 2.           |
| Installation Rules                                                                                                    | Service                           | Account Name                | Password           | Startup Type |
| Instance Configuration                                                                                                    | SQL Server Database Engine        | NT Service\MSSQL\$SIM       |                    | Automatic 🗸  |
| Disk Space Requirements                                                                                                   | SQL Full-text Filter Daemon Launc | NT Service\MSSQLFDLa        |                    | Manual       |
| Server Configuration                                                                                                    | SQL Server Browser                | NT AUTHORITY\LOCAL          |                    | Disabled 🗸   |
| Database Engine Configuration<br>Error Reporting<br>Installation Configuration Rules<br>Installation Progress<br>Complete |                                   |                             |                    |              |
|                                                                                                    |                                   | < Back Next >               | Cance              | l Help       |

Customize the Database Engine

| 1                                                                                                    | SQL Server 2012 Setup                                     |
|----------------------------------------------------------------------------------------------------|-----------------------------------------------------------|
| Server Configuration                                                                                                    |                                                           |
| Specify the service accounts and                                                                                                    | collation configuration.                                  |
| Setup Support Rules<br>License Terms<br>Feature Selection<br>Installation Rules<br>Instance Configuration<br>Disk Space Requirements<br>Server Configuration<br>Database Engine Configuration<br>Error Reporting<br>Installation Configuration Rules | Service Accounts       Collation         Database Engine: |
| Installation Progress<br>Complete                                                                                                    |                                                           |
|                                                                                                    | < Back Next > Cancel Help                                 |

Choose the Database Engine called 'SQL\_Latin\_General\_CP1\_CI\_AS':

| Customize the SQL Server 2012 Database Engine Collation                                                                                                    |                   |  |          |  |  |  |
|----------------------------------------------------------------------------------------------------|-------------------|--|----------|--|--|--|
| Select the collation you would like to use:                                                                                                    |                   |  |          |  |  |  |
| <ul> <li>Windows collation designator ar</li> </ul>                                                                                                    | d sort order      |  |          |  |  |  |
| Collation designator:                                                                                                    | Latin1_General    |  | V        |  |  |  |
| Binary                                                                                                    | Binary-code point |  |          |  |  |  |
| Case-sensitive                                                                                                    | Kana-sensitive    |  |          |  |  |  |
| Accent-sensitive                                                                                                    | Width-sensitive   |  |          |  |  |  |
| Supplementary characters                                                                                                    |                   |  |          |  |  |  |
| SQL collation, used for backwar                                                                                                    | ds compatibility  |  |          |  |  |  |
| SQL_Icelandic_Pref_CP1_CI_AS                                                                                                    |                   |  | <u> </u> |  |  |  |
| SQL_Latin1_General_CP1_CI_AI<br>SQL_Latin1_General_CP1_CI_AS                                                                                                    |                   |  |          |  |  |  |
| SQL_Latin1_General_CP1_CS_AS<br>SQL_Latin1_General_CP1250_CI_AS                                                                                                    |                   |  | ~        |  |  |  |
| SQL_Latin_General_CF1250_CI_K5                                                                                                    |                   |  |          |  |  |  |
| Collation description:                                                                                                    |                   |  |          |  |  |  |
| Latin1-General, case-insensitive, accent-sensitive, kanatype-insensitive, width-insensitive for Unicode Data, SQL Server Sort<br>Order 52 on Code Page 1252 for non-Unicode Data |                   |  |          |  |  |  |
|                                                                                                    | OK Cancel         |  |          |  |  |  |

Select the 'mixed mode'-authentification and add your AD service account for SQL (sim-svc-sql) as SQL Server administrator:

| 1                                                                                                    | S                                                                                                    | QL Server 2012 Setup                                                                                                    | _ <b>D</b> X |
|----------------------------------------------------------------------------------------------------|----------------------------------------------------------------------------------------------------|----------------------------------------------------------------------------------------------------|--------------|
| Database Engine Config<br>Specify Database Engine authen                                                                                                    |                                                                                                    | administrators and data directories.                                                                                             |              |
| Setup Support Rules<br>License Terms<br>Feature Selection<br>Installation Rules<br>Instance Configuration<br>Disk Space Requirements<br>Server Configuration<br><b>Database Engine Configuration</b><br>Error Reporting<br>Installation Configuration Rules<br>Installation Progress<br>Complete | Authentication Mod<br>Windows authen<br>Mixed Mode (SQ<br>Specify the password<br>Enter password:<br>Confirm password:<br>Specify SQL Server a<br>PHATCONSULTING | tication mode<br>L Server authentication and Windows authentication)<br>rd for the SQL Server system administrator (sa) account. |              |
|                                                                                                    |                                                                                                    | < Back Next >                                                                                                    | Cancel Help  |

You have completed the setup!

### SQL Server TCP/IP Configuration

Open the SQL Server Configuration Manager, choose 'SQL Server Network Configuration' and then 'Protocols for [Database Name]'. Change the TCP/IP Status to *Enabled*:

| Sql S                                                                                                    | Server Configuration Manager                                                            | _ 🗆 X |
|----------------------------------------------------------------------------------------------------|-----------------------------------------------------------------------------------------|-------|
| File Action View Help                                                                                                    |                                                                                         |       |
| 🗢 🔿 🖄 🖾 🔒 👔                                                                                                    |                                                                                         |       |
| SQL Server Configuration Manager (Local)         SQL Server Network Configuration (32bit)         > SQL Server Network Configuration (32bit)         4 SQL Server Network Configuration         Protocols for SIM         > SQL Native Client 11.0 Configuration         SQL Server Network Configuration         Protocols for SIM         > SQL Native Client 11.0 Configuration | Protocol Name Status<br>Shared Memory Enabled<br>Named Pipes Disabled<br>TCP/IP Enabled |       |
|                                                                                                    |                                                                                         |       |

Right-click the TCP/IP line and choose 'Properties':

| 🖀 Sql Ser                                                                                                    | ver Configuration Manager                                                                   | _ <b>D</b> X |
|----------------------------------------------------------------------------------------------------|---------------------------------------------------------------------------------------------|--------------|
| File Action View Help                                                                                                    |                                                                                             |              |
| (+ - +) 2 🖾 🗟 🛛                                                                                                    |                                                                                             |              |
| SQL Server Configuration Manager (Local)         SQL Server Network Configuration (32bit)         P SQL Server Network Configuration (32bit)         P SQL Server Network Configuration         Protocols for SIM         SQL Server Network Configuration         Client Protocols         Aliases | Protocol Name Status<br>Shared Memory Enabled<br>Named Pipes Disabled<br>Properties<br>Help |              |
| Displays Help for the current selection.                                                                                                    |                                                                                             |              |

| TCP Dynamic Ports<br>TCP Port          | 0                         | ^ |
|----------------------------------------|---------------------------|---|
|                                        |                           |   |
| Active                                 | Yes                       |   |
| Enabled                                | No                        |   |
| IP Address                             | ::1                       |   |
| TCP Dynamic Ports                      | 0                         | _ |
| TCP Port                               |                           |   |
| E IP4                                  |                           |   |
| Active                                 | Yes                       |   |
| Enabled                                | No                        |   |
| IP Address                             | 127.0.0.1                 | ≡ |
| TCP Dynamic Ports                      | 0                         |   |
| TCP Port                               |                           |   |
|                                        |                           |   |
| TCP Dynamic Ports                      | 64879                     |   |
| TCP Port                               | 1433                      | ~ |
| Active<br>Indicates whether the select | ted IP Address is active. |   |

Choose the tab "IP Adresses" and change the 'TCP Port'-entry to 1433:

Afterwards, navigate to the SQL Server Services and restart the 'SQL Server ([Database Name]):

| Sql Sei                                  | ver Configuration | Manager                                                                                              |                                                                               | -                                                                                       | • 🗆 X     |
|------------------------------------------|-------------------|----------------------------------------------------------------------------------------------------|-------------------------------------------------------------------------------|-----------------------------------------------------------------------------------------|-----------|
| File Action View Help                    |                   |                                                                                                    |                                                                               |                                                                                         |           |
|                                          |                   |                                                                                                    |                                                                               |                                                                                         |           |
|                                          | Name              | State<br>er Stopped<br>Duranino<br>Start<br>Stop<br>Pause<br>Resume<br>Restart<br>Properties<br>Help | Start Mode<br>Other (Boot, Syste<br>Automatic<br>Other (Boot, Syste<br>Manual | Log On As<br>NT AUTHORITY\LO<br>NT Service\MSSQL<br>NT AUTHORITY\NE<br>NT Service\MSSQL | 3336<br>0 |
|                                          | <                 |                                                                                                    |                                                                               |                                                                                         | >         |
| Displays Help for the current selection. | <u> </u>          |                                                                                                    |                                                                               |                                                                                         |           |

#### SIM SQL DB Installation

- 1. Create database SIM\_v60\_R001
- 2. Grant SilverMonkey Service Account (sim-svc-sql) "db\_owner" rights for the corresponding database

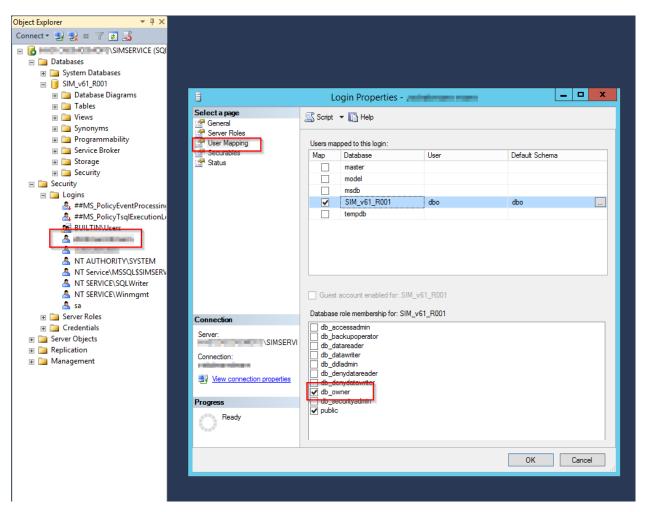

- 3. Import .SQL file from installation media (.\Database) into SQL Management Studio
- 4. Make sure the USE command aims to the correct database created above and execute script

## **Configure IIS**

#### **Create IIS App Pool**

1. Go to IIS Manager and create an AppPool with .NET CLR version set to  $v4.0^{*}$ :

| Add Application Pool ? ×           |  |  |
|------------------------------------|--|--|
| Name:                              |  |  |
| SIM_v60_R001                       |  |  |
| .NET CLR version:                  |  |  |
| .NET CLR Version v4.0.30319 V      |  |  |
| Managed pipeline mode:             |  |  |
| Integrated V                       |  |  |
| Start application pool immediately |  |  |
| OK Cancel                          |  |  |

#### Create SilverMonkey folder

- 1. Create C:\SilverMonkey
- 2. Copy files from installation media to C:\SilverMonkey\v60\

#### **Create IIS Application**

1. Add application (e.g. to DefaultWebSite), choose SIM AppPool (created above) and target to C:\SilverMonkey\v60\Web\R001.

**Hint:** The alias defines the later URL: http://HOSTNAME/ALIAS

| Internet Information                                                                                                    | Services (IIS) Manager                           | _ <b>□</b> × |
|----------------------------------------------------------------------------------------------------|--------------------------------------------------|--------------|
| 🕞 💽 💱 > Start Page                                                                                                    |                                                  | 🖸 🛛 🟠 🔞 🗸    |
| File View Help                                                                                                    |                                                  |              |
| File       View       Help         Connections       Start Page         Start Page       SIMSRV009         Application Pools       Sites         Default Meb Site       Explore         Edit Permissions       Edit Permissions         Add Application       Add Virtual Directory         Edit Bindings       Edit Bindings         Manage Website       Refresh         Remove       Add FTP Publishing         Install Application From Gallery       Deploy         Deploy       Rename         Switch to Content View       Switch to Content View | Application Server N Recent connection SIMSRV009 |              |

| /                                                    | Add Application   | ? X    |  |  |
|------------------------------------------------------|-------------------|--------|--|--|
| Site name: Default Web Site<br>Path: /               |                   |        |  |  |
| Alias:                                               | Application pool: |        |  |  |
| SIM_v60_R001                                         | SIM_v60_R001      | Select |  |  |
| Example: sales                                       |                   |        |  |  |
| Physical path:                                       |                   |        |  |  |
| C:\SilverMonkey\v60\Web\R001                         |                   |        |  |  |
| Pass-through authentication Connect as Test Settings |                   |        |  |  |
| Enable Preload                                       |                   |        |  |  |
|                                                      | ОК                | Cancel |  |  |

2. Change value databaseConnectionString to SIM v60 DB in file C:\SilverMonkey\v60\R001\Web.Config

## **Install Windows Service**

- 1. Go to C:\SilverMonkey\v60\WinService
- 2. Change value databaseConnectionString to SIM v60 DB in file C:\SilverMonkey\v60\WinService\SilverMonkeyService.exe.config
- 3. Execute Install.cmd with administrative rights
- 4. Open services.msc and make sure that the Windows Service SIMv60Service is installed

|                                                                     | Ser                             | vices                     |             |                        |                            |  |
|---------------------------------------------------------------------|---------------------------------|---------------------------|-------------|------------------------|----------------------------|--|
| View Help                                                           |                                 |                           |             |                        |                            |  |
| 🗐 🖸 🛃 🚺 📷 🕨 🔲 🔝                                                     |                                 |                           |             |                        |                            |  |
| cal) Services (Local)                                               |                                 |                           |             |                        |                            |  |
| Windows Encryption Provider He                                      | Name ^                          | Description               | Status      | Startup Type           | Log On As                  |  |
| Service                                                             | Network Store Interface Ser     | This service              |             | Automatic              | Local Service              |  |
|                                                                     | Q Optimize drives               | Helps the c               |             | Manual                 | Local Syste                |  |
| Start the service                                                   | Reformance Counter DLL          | Enables rem               |             | Manual                 | Local Service              |  |
|                                                                     | Reformance Logs & Alerts        | Performanc                |             | Manual                 | Local Service              |  |
| Description:                                                        | Riug and Play                   | Enables a c               | Running     | Manual                 | Local Syste                |  |
| Windows Encryption Provider Hos                                     |                                 | Enforces gr               | -           | Manual (Trig           | Local Syste                |  |
| Service brokers encryption related                                  | Ok Power                        | Manages p                 | Running     | Automatic              | Local Syste                |  |
| functionalities from 3rd Party<br>Encryption Providers to processes | Rrint Spooler                   | This service              | Running     | Automatic              | Local Syste                |  |
| that need to evaluate and apply EA                                  | AS Printer Extensions and Notif | This service              |             | Manual                 | Local Syste                |  |
| policies. Stopping this will                                        | . Problem Reports and Soluti    | This service              |             | Manual                 | Local Syste                |  |
| compromise EAS compliancy che<br>that have been established by the  | cks 🤹 Remote Access Auto Conne  | Creates a co              |             | Manual                 | Local Syste                |  |
| connected Mail Accounts                                             | Remote Access Connection        | Manages di                |             | Manual                 | Local Syste                |  |
|                                                                     | 🤹 Remote Desktop Configurat     | Remote Des                | Running     | Manual                 | Local Syste                |  |
|                                                                     | 🤹 Remote Desktop Services       | Allows user               | Running     | Manual                 | Network S                  |  |
|                                                                     | 🧠 Remote Desktop Services U     | Allows the r              | Running     | Manual                 | Local Syste                |  |
|                                                                     | 🤹 Remote Procedure Call (RPC)   | The RPCSS                 | Running     | Automatic              | Network S                  |  |
|                                                                     | 🧠 Remote Procedure Call (RP     | In Windows                |             | Manual                 | Network S                  |  |
|                                                                     | Remote Registry                 | Enables rem               |             | Automatic (T           | Local Service              |  |
|                                                                     | Resultant Set of Policy Provi   | Provides a n              |             | Manual                 | Local Syste                |  |
|                                                                     | 🧠 Routing and Remote Access     | Offers routi              |             | Disabled               | Local Syste                |  |
|                                                                     | 🐘 RPC Endpoint Mapper           | Resolves RP               | Running     | Automatic              | Network S                  |  |
|                                                                     | 🤐 Secondary Logon               | Enables star              |             | Manual                 | Local Syste                |  |
|                                                                     | Secure Socket Tunneling Pr      | Provides su               |             | Manual                 | Local Service              |  |
|                                                                     | Security Accounts Manager       | The startup               | Running     | Automatic              | Local Syste                |  |
|                                                                     | Server Server                   | Supports fil              | Running     | Automatic              | Local Syste                |  |
|                                                                     | Shell Hardware Detection        | Provides no               | Running     | Automatic              | Local Syste                |  |
|                                                                     | SIMv60Service                   |                           | Running     | Automatic              | Local Syste                |  |
|                                                                     | SIMv61Service                   |                           | Running     | Manual                 | sim-svc@p                  |  |
|                                                                     | Smart Card                      | Manages ac                |             | Disabled               | Local Service              |  |
|                                                                     | Smart Card Device Enumera       |                           | Running     | Manual (Trig           | Local Syste                |  |
|                                                                     | Smart Card Removal Policy       | Allows the s              |             | Manual                 | Local Syste                |  |
|                                                                     | SMS Agent Host                  | Provides ch               | Running     | Automatic (D           | -                          |  |
|                                                                     | SNMP Trap                       | Receives tra              | Description | Manual<br>Automatia (D | Local Service              |  |
|                                                                     | Special Administration Con      | Enables the<br>Allows adm | Running     | Automatic (D<br>Manual |                            |  |
|                                                                     | Spot Verifier                   | Verifies pot              |             | Manual (Trig           | Local Syste<br>Local Syste |  |
|                                                                     | SQL Full-text Filter Daemon     |                           | Running     | Manual (Trig           | NT Service                 |  |
|                                                                     | SQL Full-text Flitter Daemon    | Provides sto              | -           | Automatic              | NT Service                 |  |
|                                                                     | SQL Server (SIM)                |                           | Kunning     | Disabled               | Network S                  |  |
|                                                                     | SQL Server Agent (SIM)          | Executes jo               |             | Disabled               | Network S                  |  |

## **Test Installation**

## Manual

Modules:

## Manual for module "Webservice"

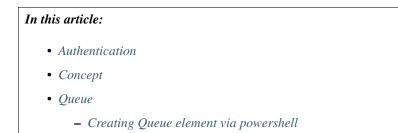

```
- Creating a plugin
```

• Query

**Warning:** This article is under construction! Please DO NOT use any of the instructions below, yet! You may cause damage to your system. This article will be finished soon.

#### **Authentication**

Depending on the setting of the IIS application there are two possible authentication methods

- 1. Windows Authentication (recommended)
- 2. Authentication via firewall exception in IP base

#### Concept

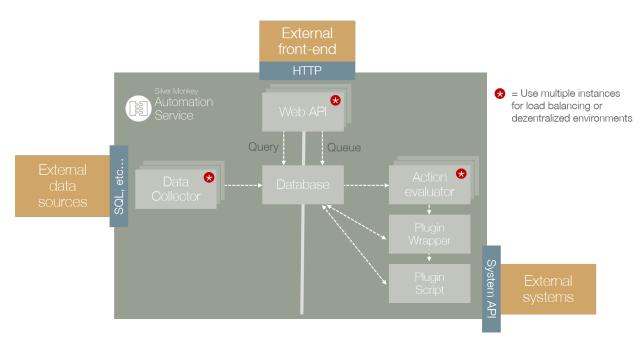

The Webservice module consists of two main function: /queue and /query. Everything is accessable through a web api based on JSON format.

Queue For triggering and getting infos from (such as status) actions the /queue namespace have to be used.

All actions are created as planned actions in the SQL database table "queue". The "Action Evaluator" asks for planned actions. If an action is found, the Wrapper.ps1 is started with the information from definition XML and passes this data to the corresponding plugin PS1.

Query For retreiving dynamic data lists /query have to be used.

#### Queue

Adding a queue element for executing a powershell addon script

#### **Creating Queue element via powershell**

```
param(
 [string]$definition,
 [string]$url
)
Invoke-RestMethod -Uri "$url/api/queue?definition=$definition"
```

#### **Creating a plugin**

For creating plugins there are several rules:

- 1. Every plugin must consist of a main function (with specific parameters) which will be executed by the wrapper.ps1
- 2. Every plugin must return a specific class, which will be created by GenerateResult

```
. "$PSScriptRoot\..\WrapperLib.ps1"
function RunPlugin()
{
PARAM (
[XML] $Definition,
$ctx
)
    Try
    {
        #Place here general plugin functions
        #Generate a plugin result:
        $result = GenerateResult -ObjectID "None" -Message "Some return description_
↔ for queue result..." -Successful $TRUE
    }
   Catch
    {
        $ErrorMessage = $_.Exception.Message
        $result = GenerateResult -ObjectID "None" -Message "Unhandled exception_
→thrown while running plugin: $ErrorMessage" -Successful $FALSE
    }
    return $result
}
```

For development the wrapper behaviour can be simulated by commenting out the function part, and adding the XML string directly. Once the Powershell ISE run the XML variable declaration, the XML schema is available through code completion:

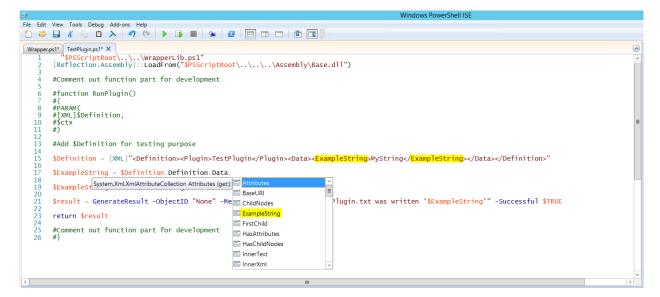

```
. "$PSScriptRoot\..\WrapperLib.ps1"
#Comment out function part for development
#function RunPlugin()
# {
#PARAM(
#[XML]$Definition,
#$ctx
#)
#Add $Definition for testing purpose
$Definition = [XML]"<Definition><Plugin>TestPlugin</Plugin><Data><ExampleString>
→MyString</ExampleString></Data></Definition>"
$ExampleString = $Definition.Definition.Data.ExampleString
$ExampleString >> "C:\SIMTestPlugin.txt"
$result = GenerateResult -ObjectID "None" -Message "To file C:\SIMTestPlugin.txt was_
⇔written '$ExampleString'" -Successful $TRUE
return $result
#Comment out function part for development
#}
```

#### Query

Getting information from the web service.

- Information will be handed in later -

Forms:

## Manual for views

**Note:** Documentation is still in development process. Please do not hesitate to contact us on support@silvermonkey.net for further information.

This document is meant to be a source for all information regarding the administration and installation of Silver Monkey v6 Views.

| In this article:        |
|-------------------------|
| • Views                 |
| – Data                  |
| – Form                  |
| – HTML-Elements         |
| – Atributes             |
| – Button                |
| – Lists                 |
| – WorkflowControl       |
| – ButtonMore            |
| - WorkflowChart         |
| – Chart                 |
| – Search                |
| – Rating                |
| – Tile                  |
| – NavTree               |
| – Repeater              |
| – DataTable             |
| – List                  |
| – Splitter              |
| – Functionbar           |
| – Frame                 |
| – Header                |
| – Script                |
| – Style                 |
| - General configuration |
|                         |

Views

#### Data

All data which is used on the page is inserted via sql-statement.

#### Form

#### **HTML-Elements**

#### **Atributes**

| Atribute  | Description                                                                                           |
|-----------|----------------------------------------------------------------------------------------------------|
| Туре      | Static. If no other type is defined, textbox is going to be used as standart                          |
| Data      | SQL Queries used to generate data for this particular configuration                                   |
| ID        | ID of the controlling element. If no ID is set while configuring, one will automatically be generated |
| Title     | Name of the view                                                                                      |
| Format    | Design options to format the views, typo, color, fontsize, etc                                        |
| Class     |                                                                                                    |
| Style     | css sheet for general style options                                                                   |
| Watermark | digitally watermark against copyright infringement                                                    |

#### **Button**

Button are triggers in order to execute certain scripts or commands with interaction from the user. The table below shows different configuration elements.

| Atribute | Description                      |
|----------|----------------------------------|
| ID       | Unique Name used for referencing |
| Function |                                  |

#### Lists

Display entrys of another class (e.g. table). It is possible to use placeholders for attributes in this statement.

| Atribute | Description                                        |
|----------|----------------------------------------------------|
| ID       | Unique name, used for referencing and identifying. |
| Command  |                                                    |

An example of how to use the different attributes.

#### **WorkflowControl**

#### **ButtonMore**

Is used to initiate furher actions for this button. For example postPushButton scripts as seem in the example below.

#### **WorkflowChart**

Visualizes workflows through bpmn or epk diagramm.

Insert jpeg here of visualized workflow.

Explanation how it works to implement one of these workflows

#### Chart

A visualization of numbers in a diagram. Used mostly in dashboards to show peaks of downloads or orders in this tool.

insert jpeg here

insert how it works below

Data comes from an sql?

#### Search

A function to iterate through the whole database comparing the search item with it. Can be implemented through a search bar or used in the configuration as seen below.

#### Rating

An attribute used for items such as hardware or softwware rated by the users who ordered them in self service. Based on this rating filtering and sorting items in different views. The shop area for self service is an example for. every item has an additional field for a rating from 0-5.

Insert shop picture unsorted and sorted.

#### Tile

Tiles are design elements for webdesign. A tile contains branding and color is easy to reproduce. Different color- and fontsets can be used design a constant look for the website.

#### **NavTree**

A NavTree uses an already existing table to build a navigation element out of it. Every column represents the first level of navigation and it contains all elements as a second level navigation in that column.

#### Repeater

A funcion to repeat certain commands. Refreshing a list in a certain view for example.

#### DataTable

A DataSet is made up of a collection of tables, relationships, and constraints. In ADO.NET, DataTable objects are used to represent the tables in a DataSet. A DataTable represents one table of in-memory relational data; the data is local to the .NET-based application in which it resides, but can be populated from a data source such as Microsoft SQL Server using a DataAdapter. The DataTable class is a member of the System.Data namespace within the .NET Framework class library. You can create and use a DataTable independently or as a member of a DataSet, and DataTable objects can also be used in conjunction with other .NET Framework objects, including the DataView. You access the collection of tables in a DataSet through the Tables property of the DataSet object. The schema, or structure of a table is represented by columns and constraints. You define the schema of a DataTable using DataColumn objects as well as ForeignKeyConstraint and UniqueConstraint objects. The columns in a table can map to columns in a data source, contain calculated values from expressions, automatically increment their values, or contain primary key values. In addition to a schema, a DataTable must also have rows to contain and order data. The DataRow class represents the actual data contained in a table. You use the DataRow and its properties and methods to retrieve, evaluate, and manipulate the data in a table. As you access and change the data within a row, the DataRow object maintains both its current and original state. You can create parent-child relationships between tables using one or more related columns in the tables. You create a relationship between DataTable objects using a DataRelation. DataRelation objects can then be used to return the related child or parent rows of a particular row. For more information, see Hinzufügen von 'DataRelations'.

#### List

Represents a strongly typed list of objects that can be accessed by index. Provides methods to search, sort, and manipulate lists.

#### Splitter

Represents a splitter control that enables the user to resize docked controls.

#### Functionbar

The bar simply lists all the function definitions inside the file. The pattern matching used to generate the function list.

#### Frame

A frame is used to build a website, to make it more navigateable. Certain elements of the website are put into single frames to make resizing more manageable.

#### Header

Menubar to navigate trough a certain page/view. It is built up like a navigation-element.

#### Script

Scripts are interpreted programms to automate processes. They can be implemented through a variety of triggers and actions.

#### Style

A style is used to implement a general configuration of style elements like color, font, fontsize and branding.

#### **General configuration**

How to generally configurate your own views is descriped here. The items are linked to the configuration items in order to give further explanation. ..Link every item to its own site

..code-block:: <View Icon="Place designated icon here">

<Name Lang="DE">\*\*Name of the view used for referencing\*\*</Name> <Data>

SQL-Query to get the needed data

</Data> <Form> specify form of the view here

<Header> <HeaderMenuItem Title="First Level menu item" Link="Link to the specified view" /> <HeaderMenuMore Title="First Level menu item">

<HeaderMenuItem Title="Second level menu item" Link="Link to the specified view" />

</HeaderMenuMore>

</Header> <Splitter>

<Left>

<List Id="List" Command="LoadFrame('EditItem', 'View.aspx?ViewId=40050&amp;Id='+strId, strDirect</pre>

#### <ListItem>

```
<div class="Content"> <div class="Title">{DisplayName}</div> <div
class="Text">{Count} Installationen</div>
```

</div>

</ListItem>

</List>

</Left> <Right>

<Frame Id="EditItem" />

</Right>

</Splitter>

</Form>

</View>

## Changelog

| Version | TicketId | Product         | Description |
|---------|----------|-----------------|-------------|
| 6.0.0   | None     | Initial Version |             |

## Supported configurations

### Supported Microsoft SQL Server Versions

| Product         | Version | Supported |
|-----------------|---------|-----------|
| SQL Server 2012 | 11.0    | Yes       |
| SQL Server 2014 | 12.0    | Yes       |
| SQL Server 2016 | 13.0    | Yes       |

## **Supported Microsoft Windows Server Versions**

| Product                | Version | Supported |
|------------------------|---------|-----------|
| Windows Server 2012    | NT 6.2  | Yes       |
| Windows Server 2012 R2 | NT 6.3  | Yes       |
| Windows Server 2016    | NT 10.0 | Yes       |

## **Supported .Net Framework Versions**

• Hence the code was written in .Net Core 1.0 only this version is supported

# Support

If you have further questions regarding out products or the documentation contact us:

- Tel. : +49 40 226 383 160
- E-Mail: Support@SilverMonkey.net

If you need general Information about our Products visit: http://www.SilverMonkey.net